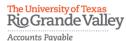

## RioGrande Valley How to submit mileage reimbursement — personal car mileage

The purpose of this document is to guide UTRGV users to on how to complete and submit a reimbursement for personal car mileage in iTravel+.

Effective April 18, 2022, all personal mileage expenses submitted for reimbursement after 60 days from the transaction date will be subject to applicable federal and state tax withholdings and IRS reporting requirements.

- 1. Log into my.utrgv.edu using your UTRGV credentials.
- 2. Select the iTravel+ application icon.
  - If submitting for another user, Search for the name to start the session from the Profile Setting.

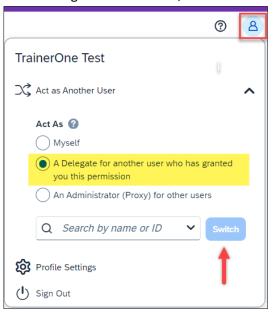

3. From the **Home** tab, select **Expense**.

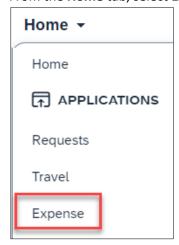

4. Select Create New Report.

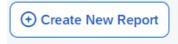

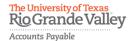

## HOW TO SUBMIT MILEAGE REIMBURSEMENT — PERSONAL CAR MILEAGE

5. Populate all required fields and click Create Report.

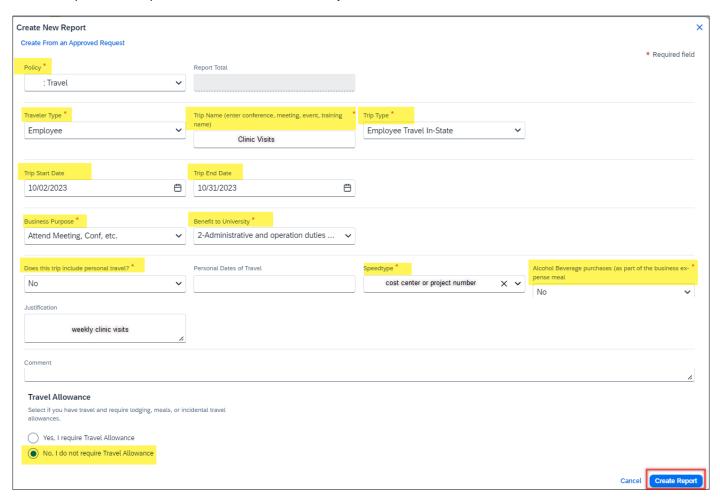

- this expense report will not require Travel Allowance as meals are not eligible for reimbursement.
- 6. Click Add Expense.
- 7. Select the appropriate mileage expense type.
  - When traveling to non campus destinations, choose **Personal Car Mileage**.

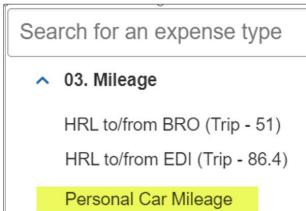

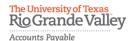

## RioGrande Valley How to submit mileage reimbursement — personal car mileage

8. Click Mileage **Calculator** on the top left.

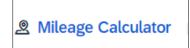

9. Enter complete departure and arrival locations (full address) in the Waypoints fields and click Add Mileage to Expense on the bottom right of the page.

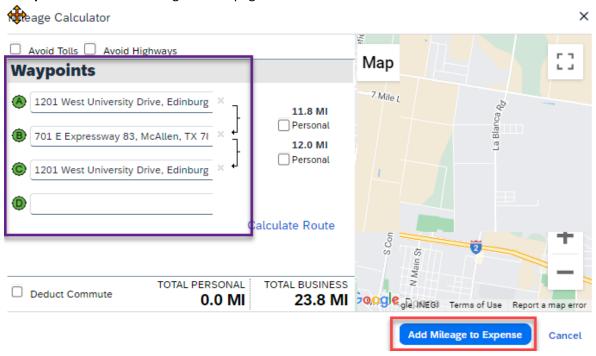

- 10. Insert the Transaction date (travel date)
  - Business purpose is auto populated from the report details
  - Benefit to Univeristy is auto populated from the report details
  - From and To Locations are populated from the Mileage Calculator
  - Vehicle ID IN-VALLEY RATE is selected when traveling within the Rio Grande Valley (Starr, Hidalgo, Cameron and Willacy counties). STANDARD RATE is selected when traveling outside of the Rio Grande Valley.
  - Distance is calculated from the Mileage Calculator. It can be edited if the route is altered during travel. Deviations from a direct route must be documented in the Comments field.
  - Number of passengers can be updated if traveling with other employees.
  - Amount is auto populated based on the distance traveled and current state rate. See complete sample on the next page.

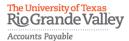

## HOW TO SUBMIT MILEAGE REIMBURSEMENT - PERSONAL CAR MILEAGE

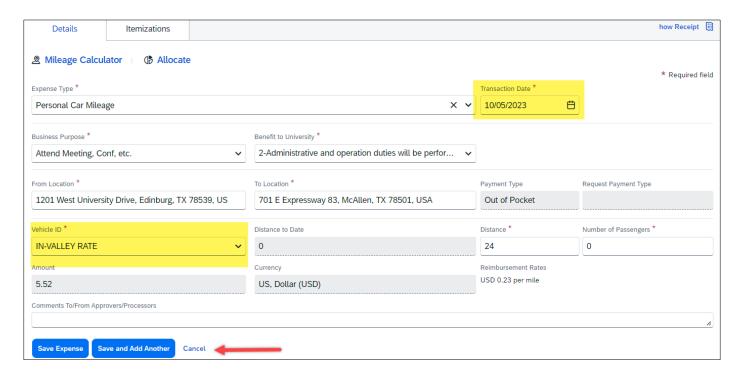

- 11. Click Save if complete or Save and Add Another if other expenses are required.
  - If expense needs to be allocated, select the Allocate button on the top left to update the Speedtype.
    - Click Add and Save the current Speedtype.
    - Click Add, select another Speedtype and click Save.
    - Allocations may be split into percentages or amounts.
- 12. Click Submit Report.

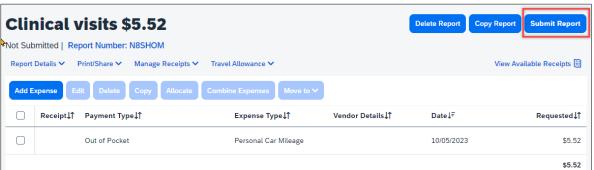

- 13. Click **Accept & Continue** the User Electronic Agreement.
- 14. Click Submit Report.